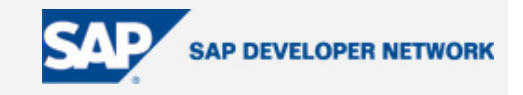

# **SDN Community Contribution**

### **(This is not an official SAP document.)**

### **Disclaimer & Liability Notice**

This document may discuss sample coding or other information that does not include SAP official interfaces and therefore is not supported by SAP. Changes made based on this information are not supported and can be overwritten during an upgrade.

SAP will not be held liable for any damages caused by using or misusing the information, code or methods suggested in this document, and anyone using these methods does so at his/her own risk.

SAP offers no guarantees and assumes no responsibility or liability of any type with respect to the content of this technical article or code sample, including any liability resulting from incompatibility between the content within this document and the materials and services offered by SAP. You agree that you will not hold, or seek to hold, SAP responsible or liable with respect to the content of this document.

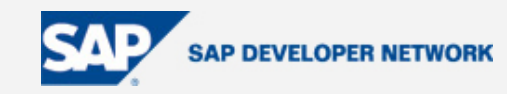

### <span id="page-1-0"></span>**Applies To:**

SAP R/3 Release 4.6C – Search Help enhancement within standard SAP Search help

### **Summary**

This document explains how to enhance a standard SAP search help in SE11 by developing a custom function module using the search help exit interface of function module F4IF\_SHLP\_EXIT\_EXAMPLE

**By**: Anand Nanjundaiah

**Company**: Intelligroup Inc

**Date**: 27 Nov 2005

### **Table of Contents**

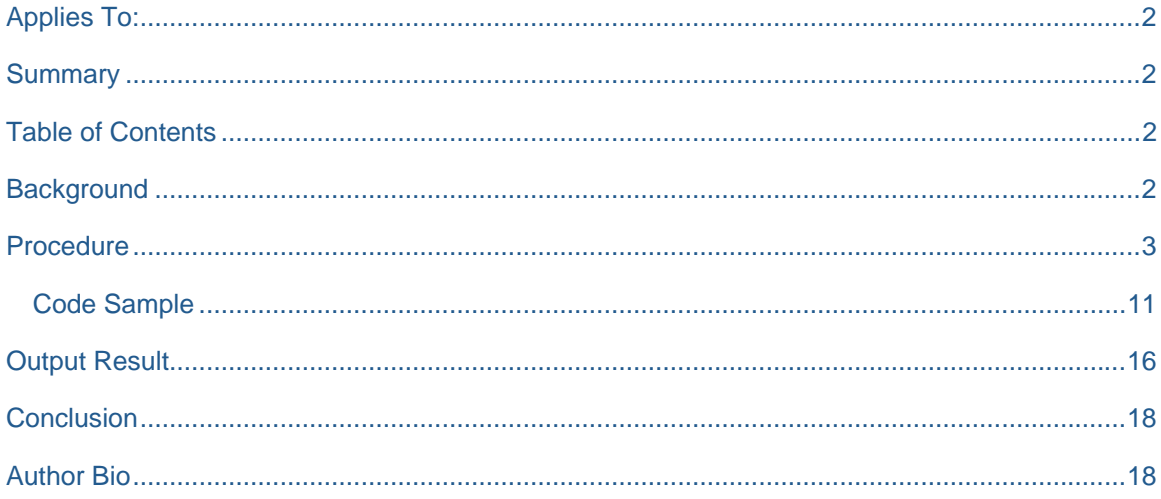

### **Background**

When a standard SAP search help needs to be enhanced, the steps involved are: a) Creating a custom search help and attaching a table or view as a Selection method in the 'Definition' tab c) Including the custom search help to the standard search help

However, when the data to be shown in the search help is complex and cannot be achieved by simply creating a view in SE11, we need to develop a custom function module with the data retrieval logic and attach it to our custom search help as Search help exit in the 'Definition' tab. This document explains how to go about doing this.

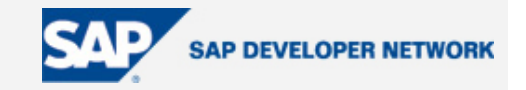

### <span id="page-2-0"></span>**Procedure**

As an example, let's go about developing a custom search help enhancement for standard SAP search help SD\_DEBI used in transactions VA01 or VA02. The standard search help SD\_DEBI is illustrated in example below, Figure 1. Hit 'F4' help on either the Sold-to or Ship-to party on subsequent screen of VA01, VA02 and a pop-up of SD\_DEBI search help appears as shown below:

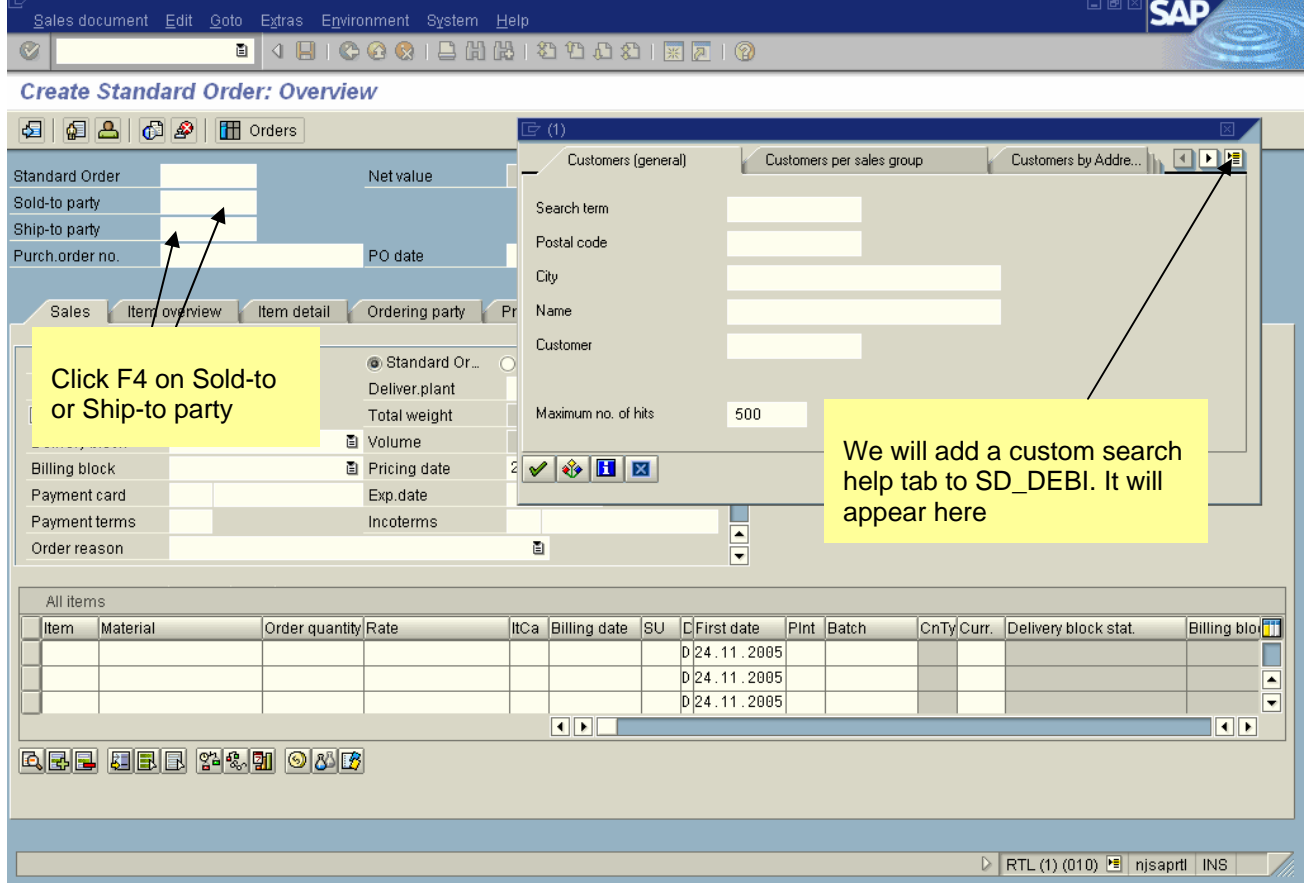

**Figure 1 – Transaction VA01, Hit F4 on Sold-to or Ship-to Party fields** 

We will include a custom search help enhancement to SD\_DEBI. Let's say we want to see the Bill-to party (partner function RE) customers from table KNVP on the hit-list. When we are done, the search help selection screen will appear as another tab on this standard SAP F4 help.

To create our enhancement, following are the steps:

**Step 1** - Create a custom Function Group in SE37 called ZSHLP

#### **Step 2** -

1) In order to create a search help enhancement function, we need the interface parameters of function

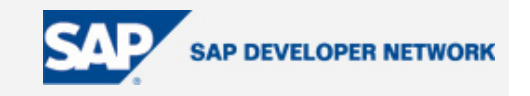

module F4IF\_SHLP\_EXIT\_EXAMPLE (of Function Group SDHI). Figures 2 & 3 show the 'Changing' and 'Tables' parameters of F4IF\_SHLP\_EXIT\_EXAMPLE.

#### **Figure 2** – SE37 - Function Module – F4IF\_SHLP\_EXIT\_EXAMPLE – Changing parameters

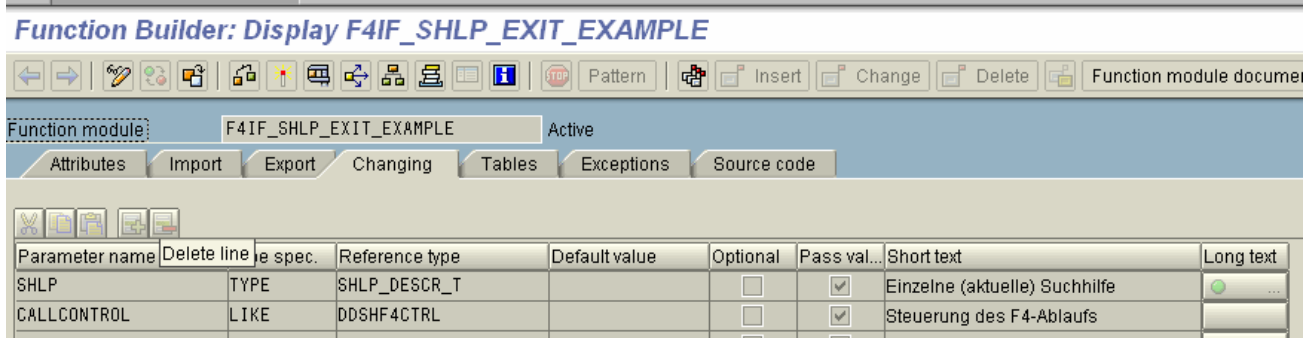

#### **Figure 3** – SE37 - Function Module – F4IF\_SHLP\_EXIT\_EXAMPLE – Tables parameters

### Function Builder: Display F4IF\_SHLP\_EXIT\_EXAMPLE

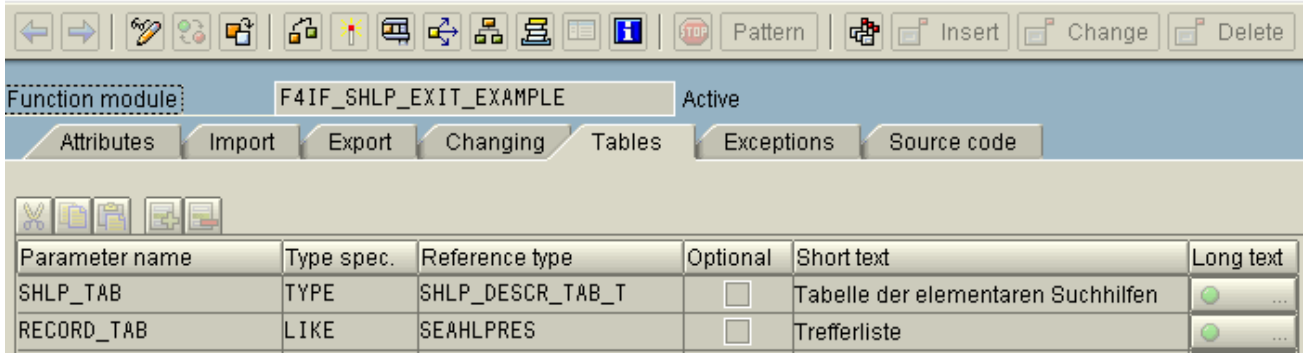

2) Create a function module Z\_CUSTOM\_SEARCH within our custom function group ZSHLP (Figure 4).

**Figure 4** – SE37 - Create Custom Function Z\_CUSTOM\_SEARCH within function group ZSHLP

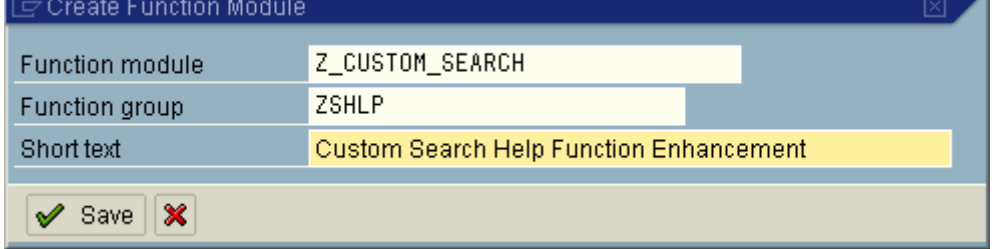

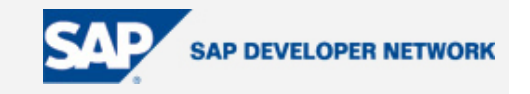

3) We need to create a similar set of parameters within Z\_CUSTOM\_SEARCH, as exists in F4IF\_SHLP\_EXIT\_EXAMPLE. This is shown in Figures 5 & 6.

**Figure 5** – SE37 – Function Module Z\_CUSTOM\_SEARCH with similar 'Changing' parameters as function module F4IF\_SHLP\_EXIT\_EXAMPLE

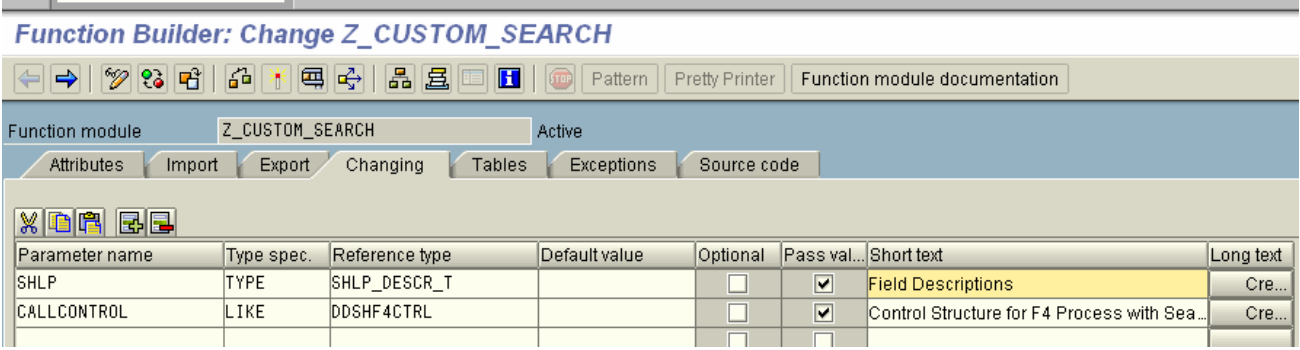

**Figure 6** – SE37 - Function Module Z\_CUSTOM\_SEARCH with similar 'Tables' parameters as function module F4IF\_SHLP\_EXIT\_EXAMPLE

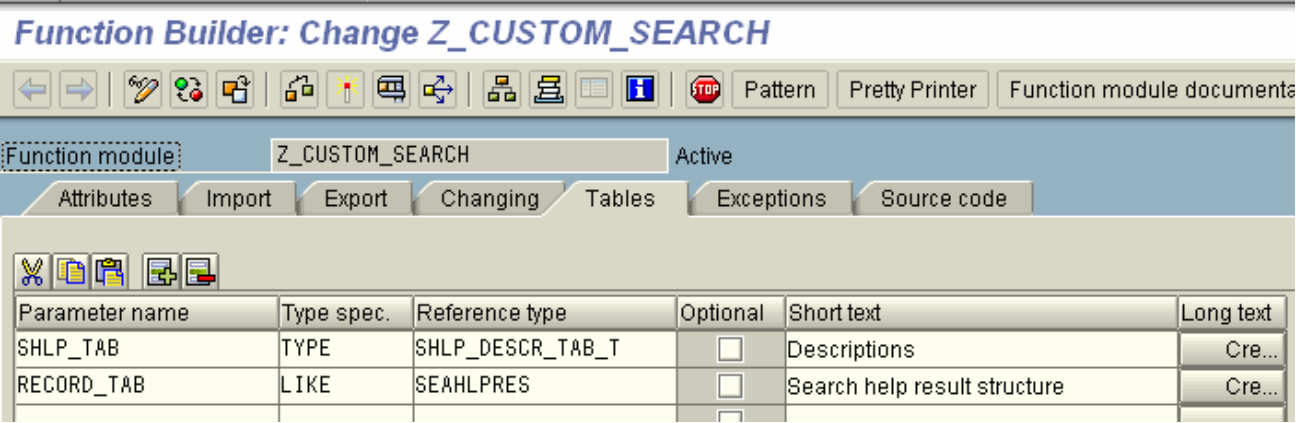

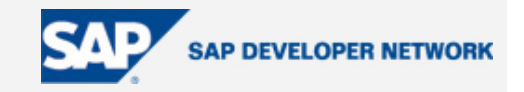

#### **Step 3** –

1) Within Function Module Z\_CUSTOM\_SEARCH go to Main Program as shown in Figure 7 and in the main program TOP include, in this case INCLUDE LZSHLPTOP insert the following line

type-pools shlp.

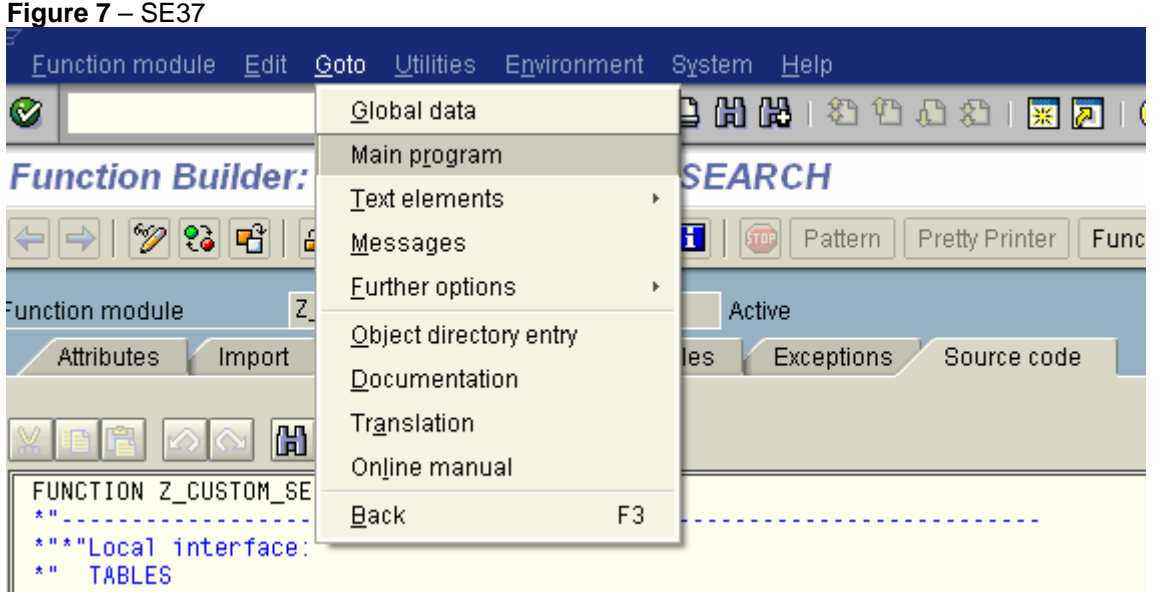

2) Save and activate the function module. You have the search help enhancement function framework ready

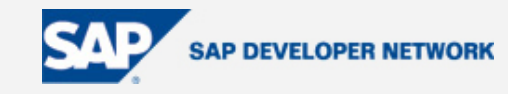

#### **Step 4** –

1) Go to SE11 – create a custom elementary search help called ZS\_BILLTO

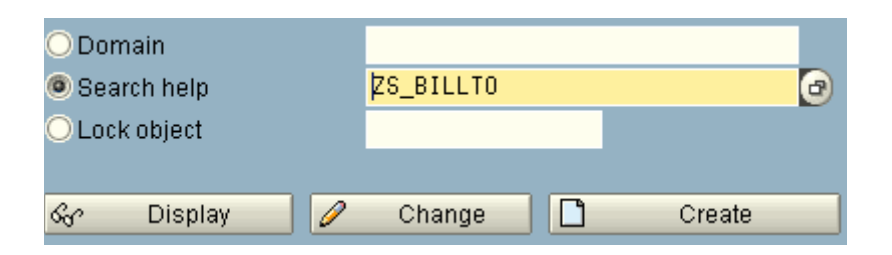

2) Assign the fields that you want to display on the selection condition as well as on the hit list as shown below. LPos is the Hit-list position and SPos is the order of the fields on the search help selection screen.

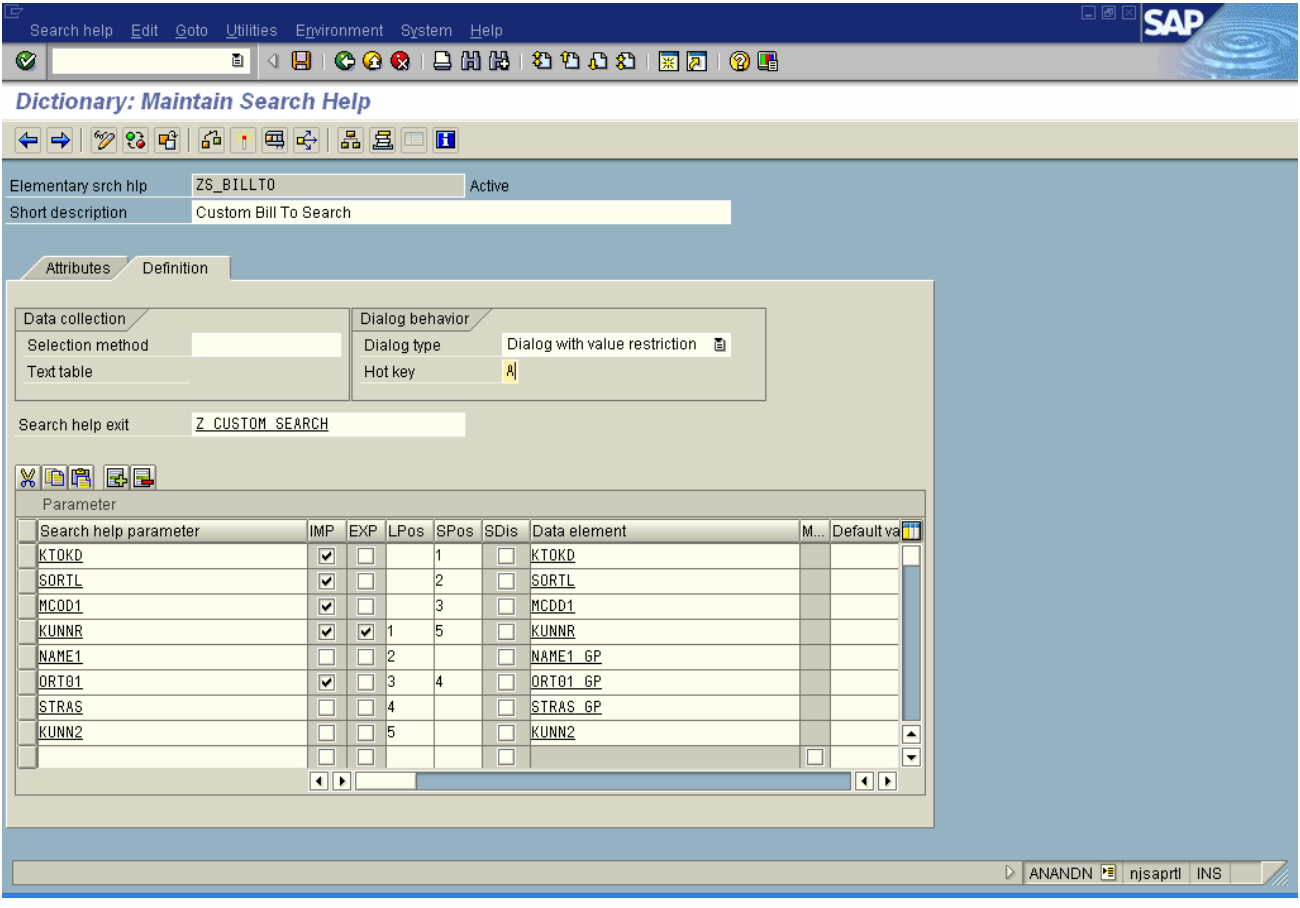

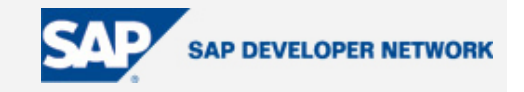

3) Hit list fields in the ascending order of LPos values:

1 - Ship To Customer Number - KUNNR (Make sure this is an export field as this is what we want to put back on the Ship-to or Sold-to party fields after the user double clicks on a value on the hit list)

- 2 Ship to Customer Name NAME1
- 3 City ORT01
- 4 Street STRAS
- 5 Bill to Customer Number KUNN2

4) The SPos position dictates the order in which the restriction fields will appear on the selection screen in the search help tab. In the ascending order of SPos values:

- 1 Account group KTOKD
- 2 Search term SORTL
- 3 Name MCOD1
- 4 City ORT01
- 5 Customer Number KUNNR

5) As shown above, assign the custom function module Z\_CUSTOM\_SEARCH as Search help exit. We are not using any Selection method for this example, since our selection is being done within the function module.

Search help exit

Z CUSTOM SEARCH

6) Since we want to restrict values in our example, we set the Dialog Type to "Dialog with value restriction" and any Hot key as desired.

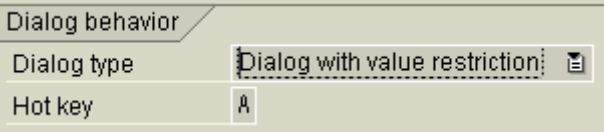

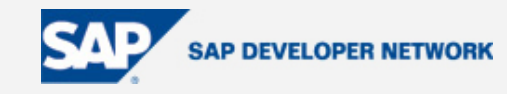

#### **Step 5** –

1) Go to SE11 – to Search help SD\_DEBI and hit 'Display' button

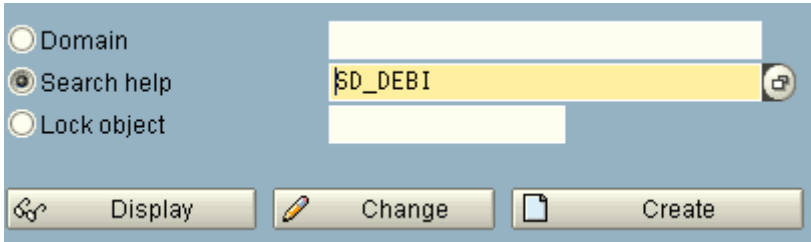

2) Go to 'Included search helps' tab and hit Goto-> Append search help as shown below

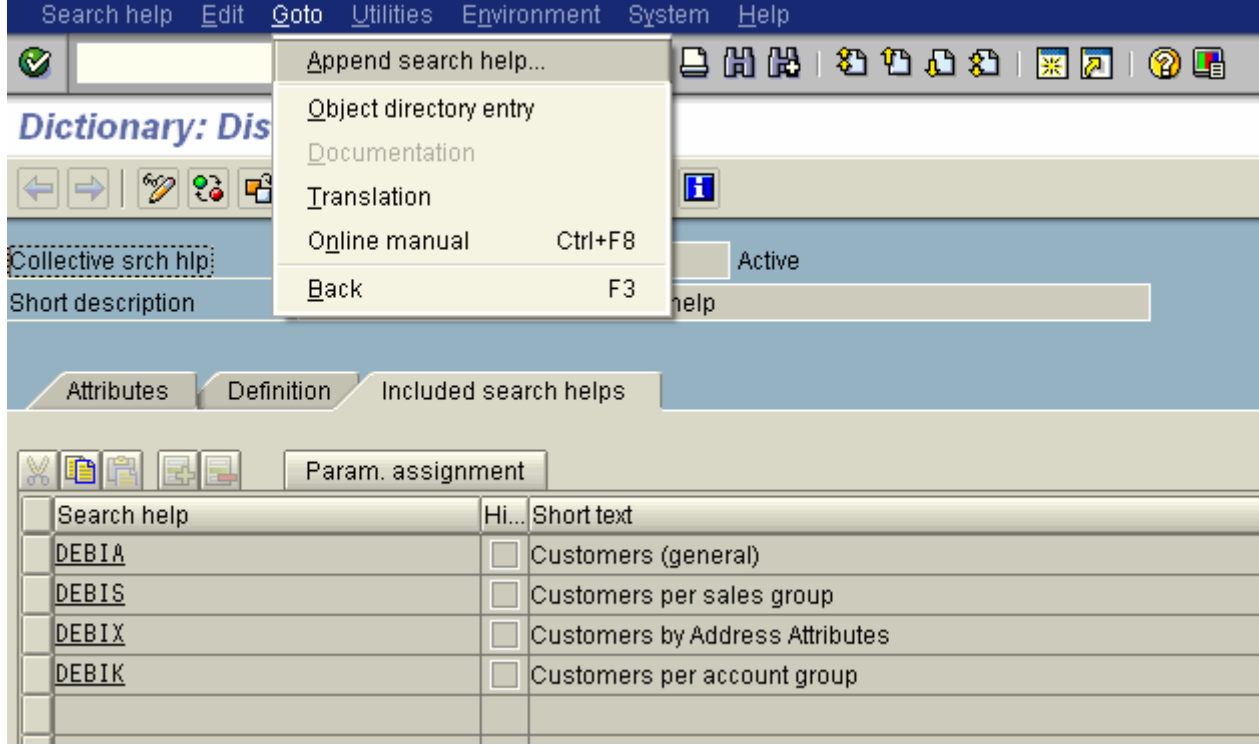

3) You will be prompted to append the SD\_DEBI search help with a proposed name ZASD\_DEBI as shown below.

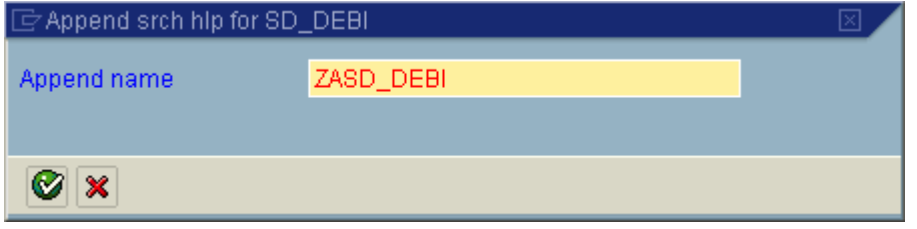

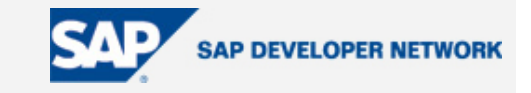

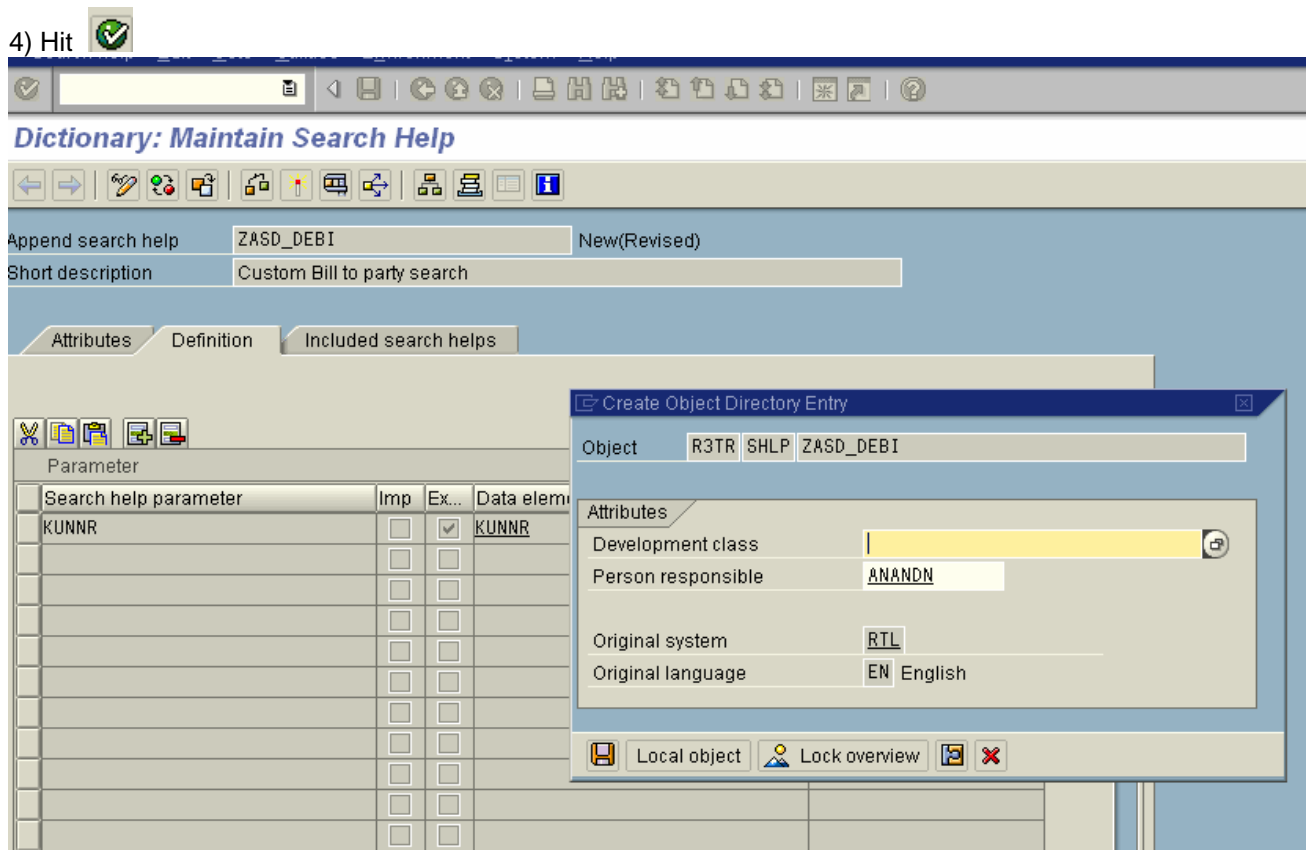

5) Go to the 'Included search helps' tab of ZASD\_DEBI. Here is where you will attach the custom search help ZS\_BILLTO created in Step 4. Select ZS\_BILLTO and do the Parameter assignment for the value to be transferred to the screen. We have set this to KUNNR for our example, to be pulled from the hit list to the screen field when the user double clicks on a certain line.

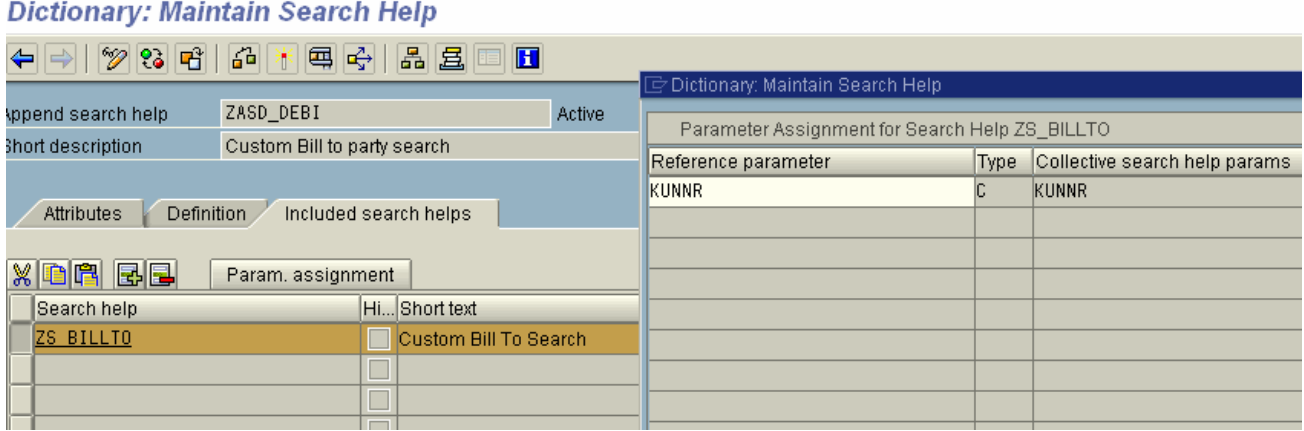

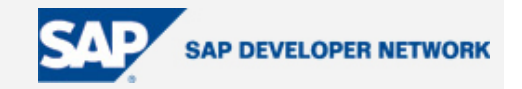

#### <span id="page-10-0"></span>**Step 6** –

If you read the standard SAP help for the enhancement as shown in the link below, it mentions how each of the events come into play.

[http://help.sap.com/saphelp\\_46c/helpdata/EN/cf/21ee2b446011d189700000e8322d00/frameset.htm](http://help.sap.com/saphelp_46c/helpdata/EN/cf/21ee2b446011d189700000e8322d00/frameset.htm)

#### **Calling the Search Help Exit**

If a search help exit is assigned to a search help, the help processor calls it at the following times:

#### **Before Displaying the Dialog Box for Selecting the Required Search Path.**

It is only called for collective search helps. Using the search help exit, the set of elementary search helps available can for example be restricted depending on the context.

#### **Before Displaying the Dialog Box for Entering Search Conditions.**

You can either influence the dialog for entering search conditions or skip it altogether here. You can also influence how the selection screen looks.

#### **Before Selecting Data.**

The data selection can be partly or completely copied from the search help exit. This can become necessary if the data selection cannot be implemented with a SELECT statement for a table or a view.

#### **Before Displaying the Hit List.**

You can influence the display of the hit list in this step with the search help exit. You can reduce the number of values displayed here. For example, you can display only values for which the person calling the input help has authorization. You can also copy the complete hit list from the search help exit.

#### **Before Returning the Values Selected by the User to the Input Template**

It could be advisable to intervene at this time if control of the further transaction flow should depend on the value selected. A typical example is setting set/get parameters.

We are writing our code in the event of "Before Selecting Data" when callcontrol-step = 'SELECT'. If you wanted to further restrict the data in the hit list, you could filter it when callcontrol-step = 'DISP'.

**Step 7 –** Within Function Module Z\_CUSTOM\_SEARCH put in the custom code for retrieving data within the 'SELECT' scenario of CALLCONTROL-STEP as shown in source code below. Make sure to set the next event as CALLCONTROL-STEP = 'DISP' within the code.

#### **Code Sample**

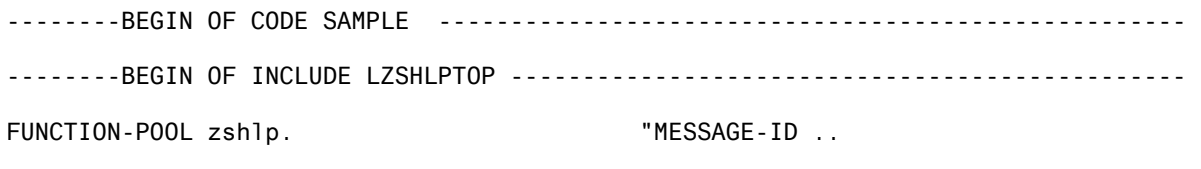

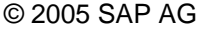

The SAP Developer Network: http://sdn.sap.com 11

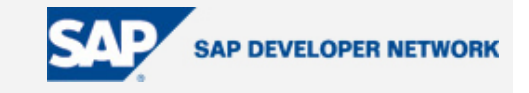

TYPE-POOLS shlp.

```
TYPES: 
   BEGIN OF t_knvp, 
     kunnr TYPE kna1-kunnr, 
    name1 TYPE kna1-name1, 
    ort01 TYPE ort01_gp, 
    stras TYPE stras_gp, 
    kunn2 TYPE knvp-kunn2, 
     name1_2 TYPE kna1-name1, 
   END OF t_knvp. 
DATA: i_knvp TYPE TABLE OF t_knvp, 
       wa_knvp TYPE t_knvp, 
      wa_selopt TYPE ddshselopt,
       wa_fielddescr TYPE dfies. 
DATA: 
      rc TYPE i, 
       v_tabix LIKE sy-tabix. 
RANGES: r_ktokd FOR kna1-ktokd, 
        r mcod1 FOR kna1-name1,
         r_sortl FOR kna1-sortl, 
         r_kunnr FOR kna1-kunnr, 
         r_ort01 FOR kna1-ort01. 
--------END OF INCLUDE LZSHLPTOP -----------------------------------------------
--------BEGIN OF FUNCTION MODULE Z_CUSTOM_SEARCH ------------------------------------- 
FUNCTION z_custom_search. 
*"---------------------------------------------------------------------- 
*"*"Local interface: 
*" TABLES 
*" SHLP_TAB TYPE SHLP_DESCR_TAB_T 
        RECORD TAB STRUCTURE SEAHLPRES
*" CHANGING 
*" VALUE(SHLP) TYPE SHLP_DESCR_T 
*" VALUE(CALLCONTROL) LIKE DDSHF4CTRL STRUCTURE DDSHF4CTRL 
*"---------------------------------------------------------------------- 
* EXIT immediately, if you do not want to handle this step 
   CASE callcontrol-step. 
*"---------------------------------------------------------------------- 
* STEP SELECT (Select values) 
*"---------------------------------------------------------------------- 
* This step may be used to overtake the data selection completely. 
* To skip the standard seletion, you should return 'DISP' as following 
* step in CALLCONTROL-STEP. 
* Normally RECORD_TAB should be filled after this step.
```
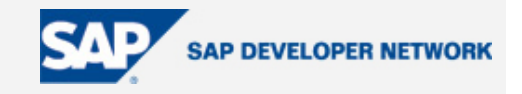

WHEN 'SELECT'.

```
© 2005 SAP AG The SAP Developer Network: http://sdn.sap.com 13
* Change column header texts appearing on the search help hit list 
       LOOP AT shlp-fielddescr INTO wa_fielddescr. 
         v_tabix = sy-tabix. 
         CASE wa_fielddescr-fieldname. 
           WHEN 'KUNNR'. 
             wa_fielddescr-fieldtext = 'ShipToCustomer#'. 
           wa_fielddescr-reptext = 'ShipToCustomer#'.
            wa_fielddescr-scrtext_s = 'ShipTo #'. 
            wa_fielddescr-scrtext_m = 'ShipToCustomer#'. 
             wa_fielddescr-scrtext_l = 'ShipToCustomer#'. 
             MODIFY shlp-fielddescr FROM wa_fielddescr 
             INDEX v_tabix TRANSPORTING fieldtext reptext scrtext_s 
                                                scrtext_m scrtext_l. 
           WHEN 'KUNN2'. 
            wa_fielddescr-reptext = 'BillToCustomer#'.
 wa_fielddescr-fieldtext = 'BillToCustomer#'. 
 wa_fielddescr-scrtext_s = 'BillTo #'. 
 wa_fielddescr-scrtext_m = 'BillToCustomer #'. 
 wa_fielddescr-scrtext_l = 'BillToCustomer #'. 
             MODIFY shlp-fielddescr FROM wa_fielddescr 
           INDEX v_tabix TRANSPORTING fieldtext reptext scrtext_s 
                                                scrtext_m scrtext_l. 
           WHEN 'NAME1'. 
            wa_fielddescr-fieldtext = 'ShipToCustomer Name'. 
            wa_fielddescr-reptext = 'ShipToCustomer Name'. 
            wa_fielddescr-scrtext_s = 'ShipTo Name'. 
             wa_fielddescr-scrtext_m = 'ShipToCustomer Name'. 
             wa_fielddescr-scrtext_l = 'ShipToCustomer Name'. 
             MODIFY shlp-fielddescr FROM wa_fielddescr 
           INDEX v_tabix TRANSPORTING fieldtext reptext scrtext_s 
                                                scrtext_m scrtext_l. 
         ENDCASE. 
       ENDLOOP. 
* Select the Bill to party customer based on the select options 
       FREE: r_ktokd, r_kunnr, r_sortl, r_mcod1, r_ort01, i_knvp. 
       LOOP AT shlp-selopt INTO wa_selopt. 
      Build a Range for the 5 selection options of the search help
         CASE wa_selopt-shlpfield. 
          WHEN 'KTOKD'.
            r_ktokd-sign = wa_selopt-sign.
             r_ktokd-option = wa_selopt-option. 
             r_ktokd-low = wa_selopt-low. 
            r_ktokd-high = wa_selopt-high.
```
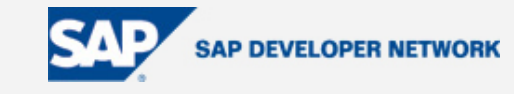

```
 APPEND r_ktokd. 
             CLEAR r_ktokd. 
           WHEN 'KUNNR'. 
            r_kkunnr-sign = wa_selopt-sign.
             r_kunnr-option = wa_selopt-option. 
             r_kunnr-low = wa_selopt-low. 
            r_{\text{t}}kunnr-high = wa_selopt-high.
             APPEND r_kunnr. 
            CLEAR r_kunnr.
           WHEN 'SORTL'. 
            r_sortl-sign = wa_selopt-sign.
             r_sortl-option = wa_selopt-option. 
             r_sortl-low = wa_selopt-low. 
            r sortl-high = wa selopt-high.
             APPEND r_sortl. 
             CLEAR r_sortl. 
           WHEN 'MCOD1'. 
            r_{mod1-sign} = wa_selopt-sign.
             r_mcod1-option = wa_selopt-option. 
 r_mcod1-low = wa_selopt-low. 
 r_mcod1-high = wa_selopt-high. 
             APPEND r_mcod1. 
             CLEAR r_mcod1. 
           WHEN 'ORT01'. 
            r_{\text{0}}r\frac{1}{2}ort\theta1-sign = wa\frac{1}{2}selopt-sign.
             r_ort01-option = wa_selopt-option. 
 r_ort01-low = wa_selopt-low. 
 r_ort01-high = wa_selopt-high. 
             APPEND r_ort01. 
             CLEAR r_ort01. 
         ENDCASE. 
       ENDLOOP. 
* Retrieve data from KNVP table for the above selected ranges 
* Doing query to retrieve data for the search help 
       SELECT knvp~kunnr 
              kna1~name1 
              kna1~ort01 
              kna1~stras 
              knvp~kunn2 
            INTO TABLE i_knvp 
            FROM knvp 
            INNER JOIN kna1 
            ON knvp~kunnr = kna1~kunnr 
            WHERE 
             knvp~parvw = 'RE' AND " Bill to Party 
             knvp~kunnr IN r_kunnr AND 
             kna1~ktokd IN r_ktokd AND 
             kna1~sortl IN r_sortl AND 
             kna1~mcod1 IN r_mcod1 AND 
             kna1~ort01 IN r_ort01.
```
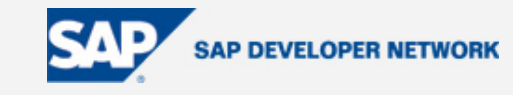

```
CHECK sy-subrc = 0.
       DELETE ADJACENT DUPLICATES FROM i_knvp. 
      Select the short text for kunn2 from kna1.
      Move all the selected records to Record Tab
       LOOP AT i_knvp INTO wa_knvp. 
         v_tabix = sy-tabix. 
         SELECT SINGLE name1 FROM kna1 
          INTO wa_knvp-name1_2 
          WHERE kunnr = wa_knvp-kunnr. 
         MOVE wa_knvp TO record_tab-string. 
         APPEND record_tab. 
         CLEAR record_tab. 
         MODIFY i_knvp FROM wa_knvp INDEX v_tabix. 
         CLEAR wa_knvp. 
       ENDLOOP. 
      rc = 0.
      IF rc = 0.
         callcontrol-step = 'DISP'. 
       ELSE. 
         callcontrol-step = 'EXIT'. 
       ENDIF. 
       EXIT. "Don't process STEP DISP additionally in this call. 
     WHEN 'PRESEL1'. 
     WHEN 'DISP'. 
     WHEN OTHERS. 
   ENDCASE. 
ENDFUNCTION. 
--------END OF FUNCTION MODULE Z_CUSTOM_SEARCH ------------------------------------- 
--------END OF CODE SAMPLE ----------------------------------------------------
```

```
Save and activate at every step.
```
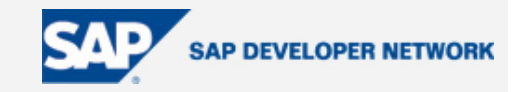

### <span id="page-15-0"></span>**Output Result**

1) After doing all of the above steps, its time to see the output! Go to transaction VA01, enter details like Order Type and hit 'Enter' to go to the second screen. Place cursor on the Ship-to party field at the header section and hit 'F4'. The last tab shows our custom search help 'Custom Bill To Search'.

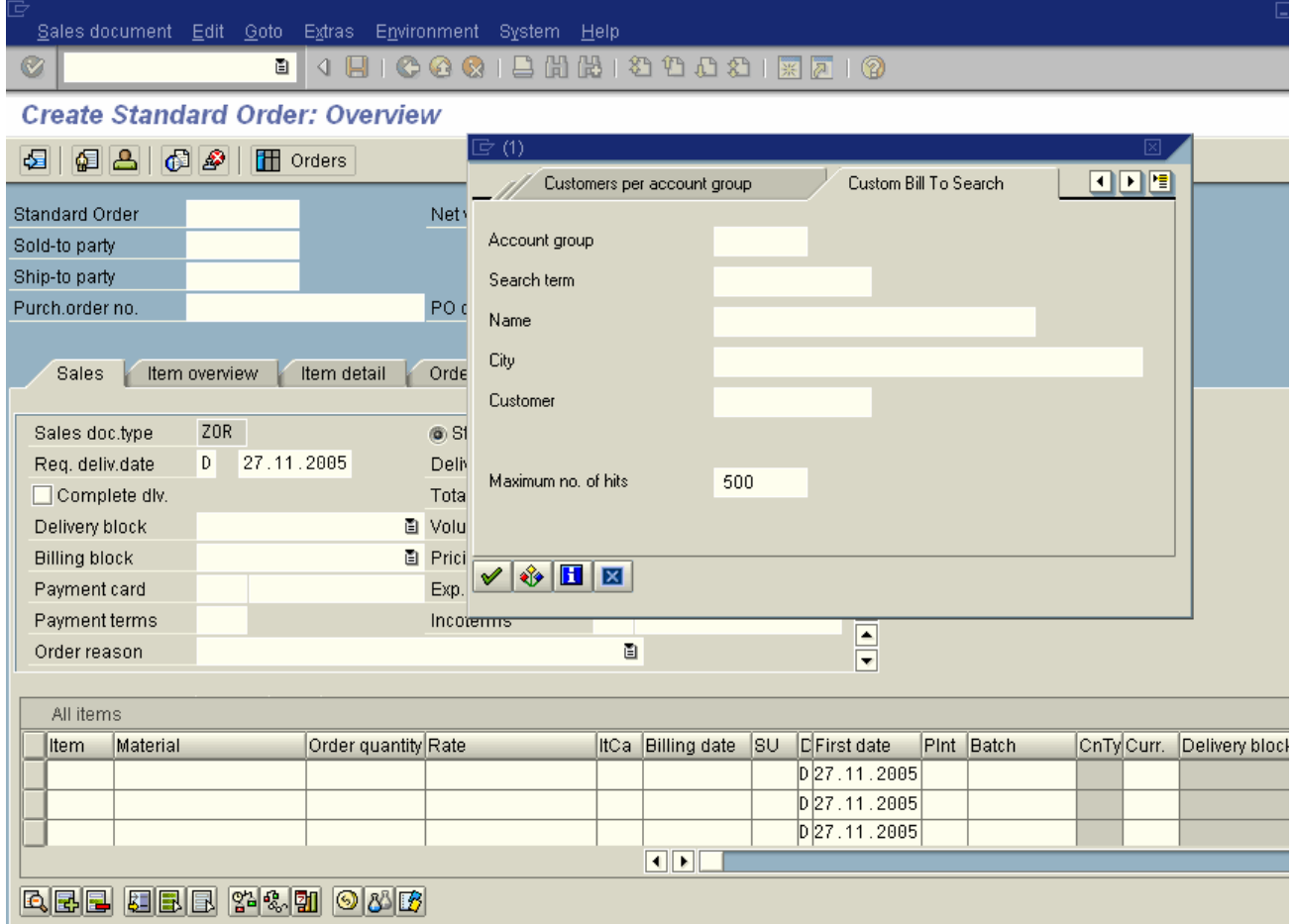

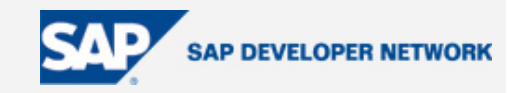

2) Enter restriction values and hit enter to see the hit list result

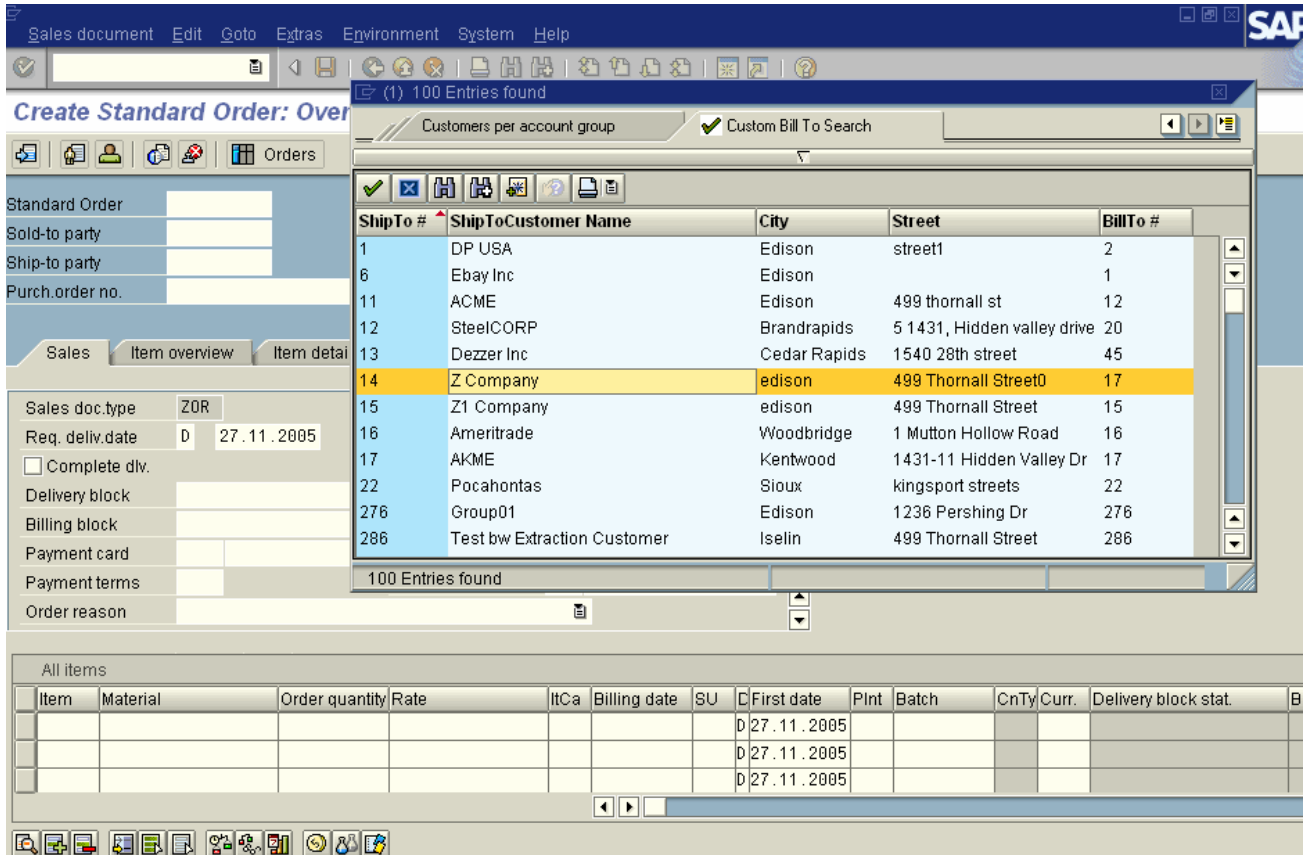

3) Double clicking on any line, will bring back the value to the screen as seen below:

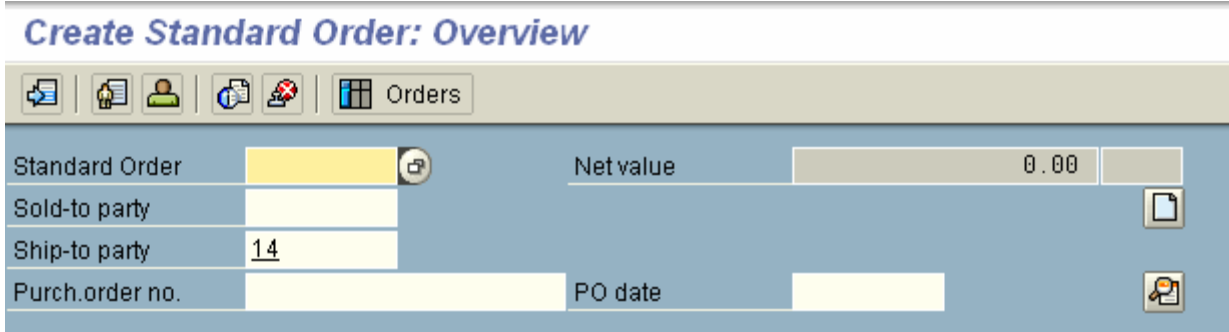

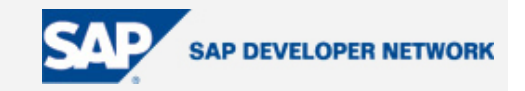

### <span id="page-17-0"></span>**Conclusion**

From the above example, we are able to filter based on the selection fields, change the column headers' text appearing on the hit list and content of internal table RECORD\_TAB, the contents of which are shown on the hit list. As you can see, the search help exit is a powerful feature that greatly enhances the whole search help functionality and makes life easier for business. You can do this for any standard SAP search help which will reflect across all transactions which use that search help, thus making it global.

### **Author Bio**

Anand Nanjundaiah is a Principal Consultant with Intelligroup Inc. He is currently working as a Team Lead on a SAP implementation project in the US.